## **MGL Avionics USB Airtalk interface usage and driver installation**

Do not connect the MGL Avionics USB Airtalk device before you have installed the device drivers. If you have connected it and Windows asks you for device driver files, simply remove the device again.

Insert the MGL Avionics USB Airtalk driver CD in your CD drive. If you do not have this driver, please download it from our website [www.MGLAvionics.co.za](http://www.MGLAvionics.co.za/). You can execute the installation from any drive location, it does not have to be a CD.

Browse the files on the CD and execute the file preinstall.exe. The following dialog will appear:

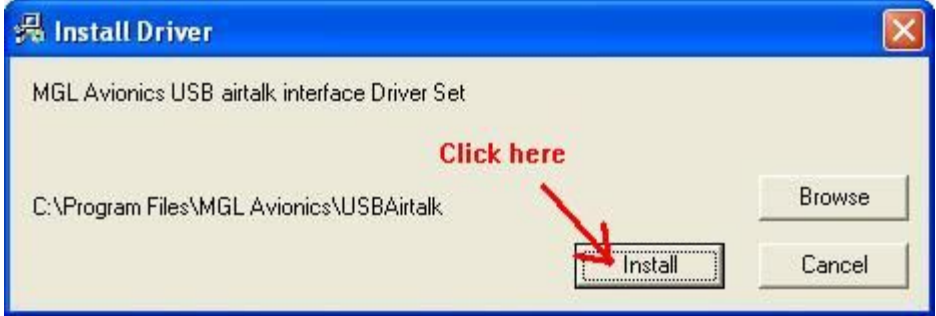

Click the Install button. After a few seconds you should get:

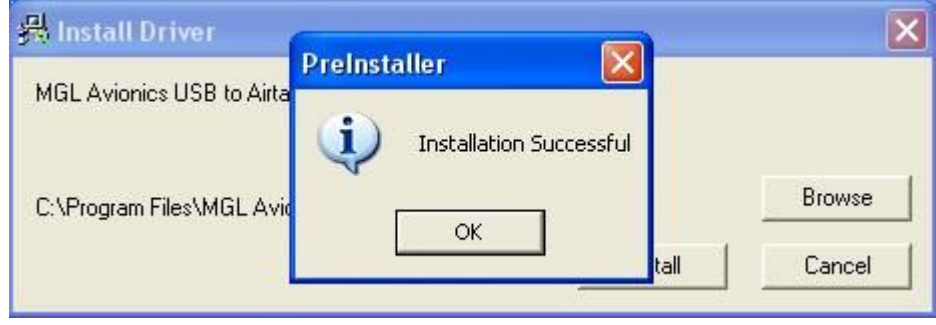

Click "OK" to close the installation dialog. Your USB driver files have been installed onto your PC.

Now connect the MGL Avionics USB Airtalk device to an available USB port on your PC. After a few seconds you should get the following dialog:

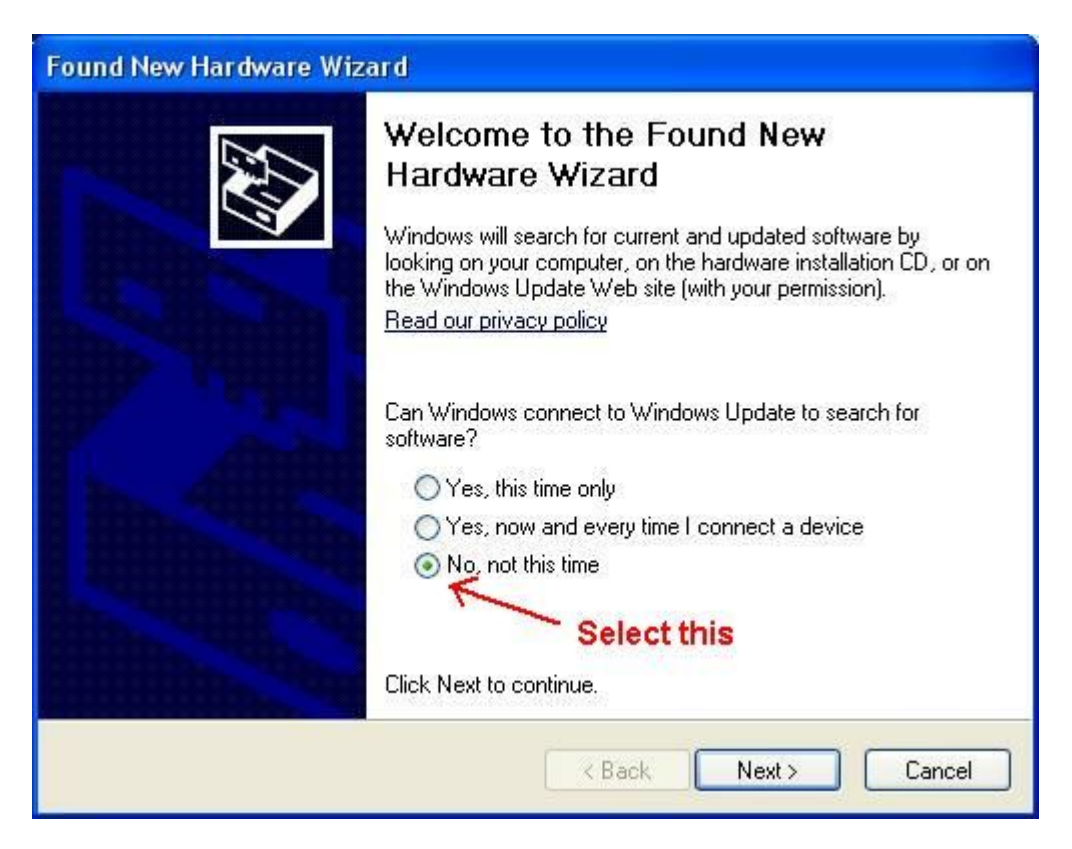

Select that you do not want to connect to the internet to search for drivers (Windows will not find any for this device even if you do), then press next.

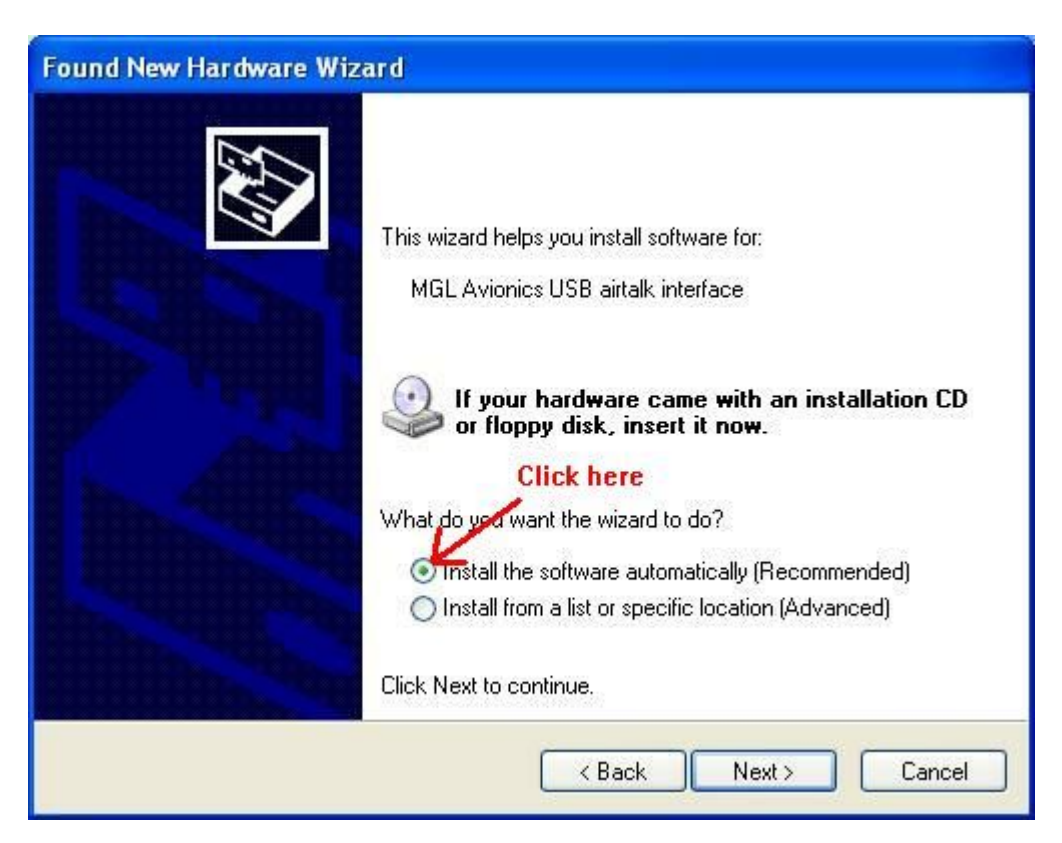

Windows has found "MGL Avionics USB airtalk interface". Proceed as indicated.

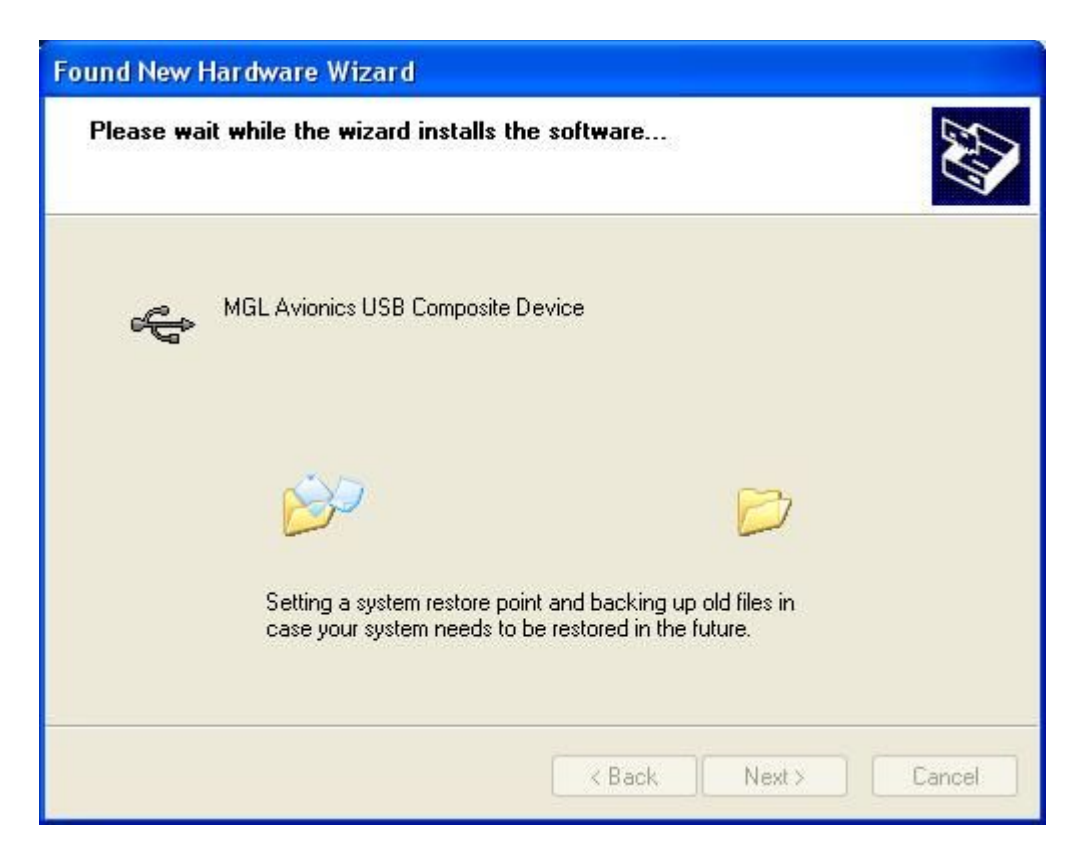

You should get a dialog similar to the above for a few seconds. If you get another dialog asking you to choose between several drivers proceed in a manner shown in the next section where the Airtalk device driver gets installed. This may happen if you already have a device driver for this device installed, perhaps an older version.

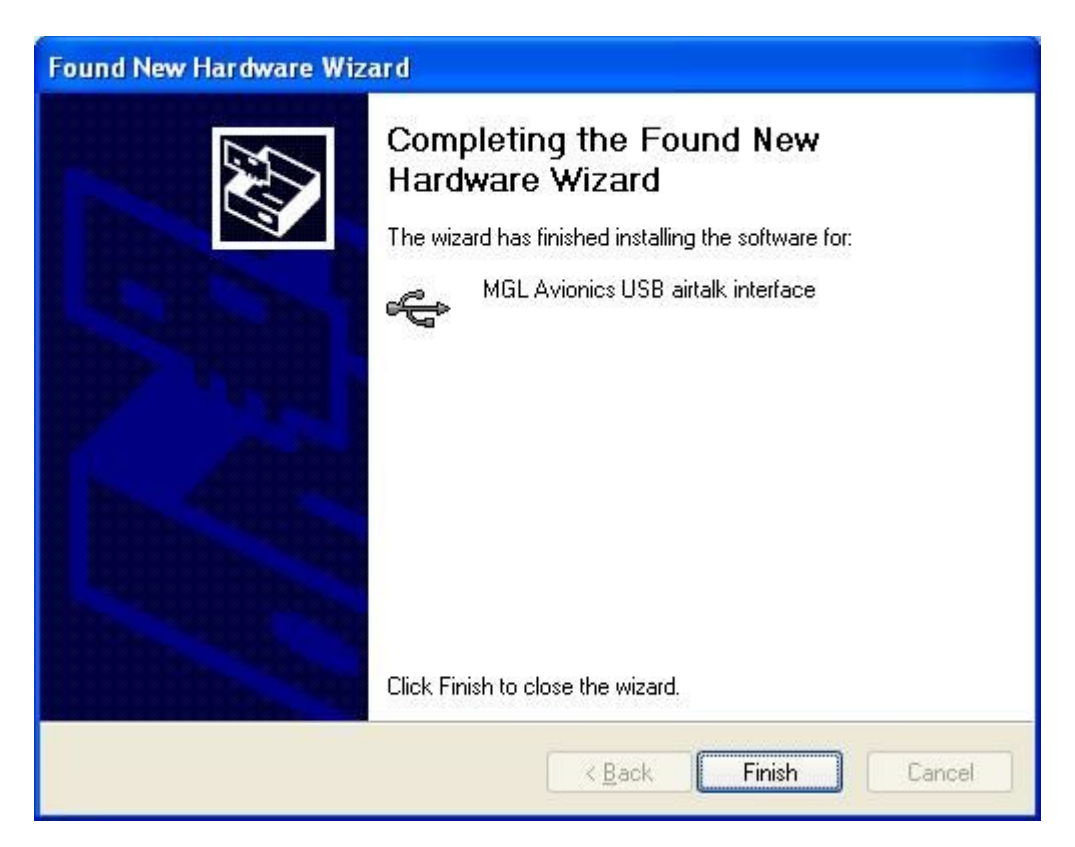

Click finish to end the installation. Your USB Airtalk interface is now ready for use.